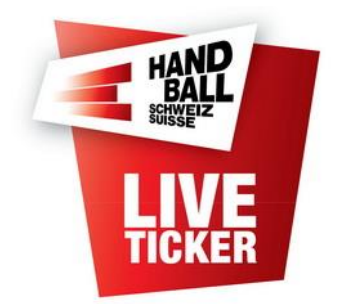

Installation SHV-Liveticker

Erstellt durch: SHV IT-Koordination und Administration Erstellungsdatum: August 2016 Version: 2.1 Änderungsdatum 30.12.2017 Update Pkt. 1, 4

### Inhalt

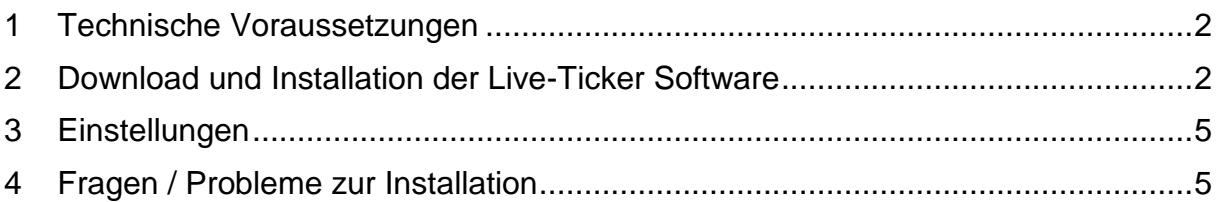

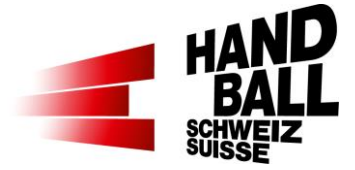

# <span id="page-1-0"></span>**1 Technische Voraussetzungen**

Für den Betrieb der Live-Ticker Software werden folgende Mindestanforderungen gestellt:

- Notebook / Tablett-PC mit Windows XP oder höher
- Microsoft.Net Framework 4.6
- Bildschirmauflösung optimal ab 1920 x 1080
- Netzwerk-Zugang; Internet LAN oder Wireless
- Drucker; Optional für den Ausdruck des Medienreports und Spielbericht

→ Das Notebook muss zwingend am Strom betrieben werden.

# <span id="page-1-1"></span>**2 Download und Installation der Live-Ticker Software**

- Das heruntergeladene zip-File speichern und entpacken. Darin enthalten sind folgende Dateien: SSCERuntime\_x86-DEU.msi Microsoft SQL Server Compact LT.Installer.msi SHV Live-Ticker
- Sofern der Live Ticker zum ersten Mal installiert wird, muss zuerst der "Microsoft SQL Server Compact" installiert werden:

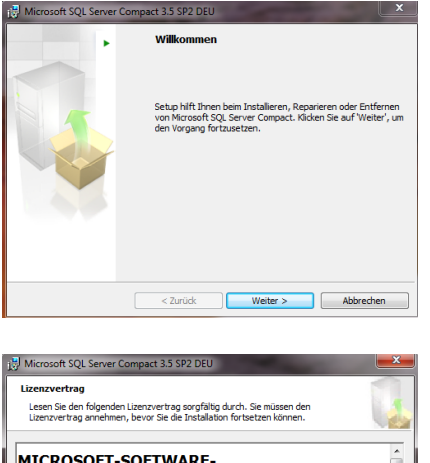

Datei "SSCERuntime\_x86-DEU.msi" doppelklicken (installieren).

> Weiter

Den Bestimmungen zustimmen.

MICROSOFT-SOFTWARE-<br>LIZENZBESTIMMUNGEN MICROSOFT SOL SERVER COMPACT 3.5 MIT **SERVICE PACK 2** |<br>|Diese Lizenzbestimmungen sind ein Vertrag zwischen Ihnen und der Microsoft<br>|Corporation (oder einer anderen Microsoft-Konzerngesellschaft, falls diese an @ Ich stimme den Bestimmungen des Lizenzvertrags zu 10 Ich stimme den Bestimmungen des Lizenzvertrags nicht zu. < Zurück Weiter > Abbrechen

> Weiter

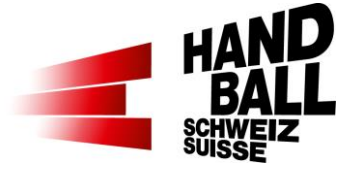

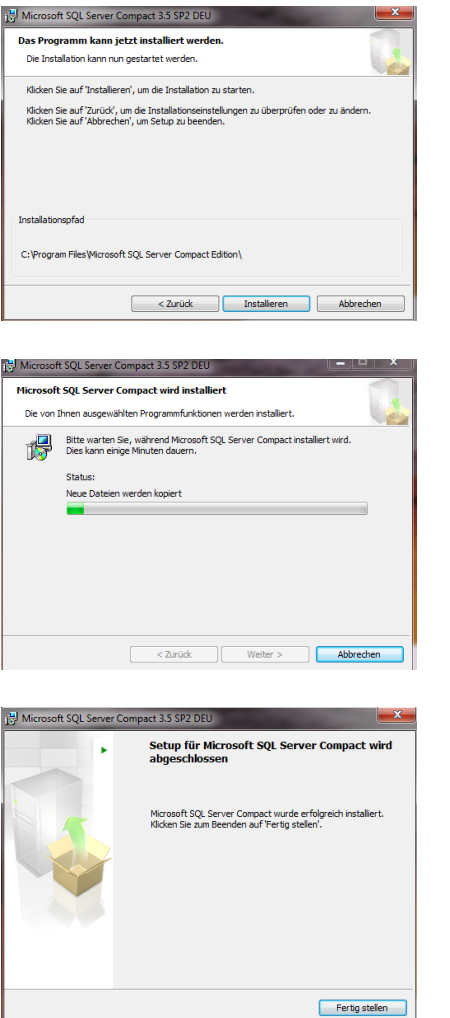

> Installieren

Dazwischen der Installation als Administrator zustimmen.

Dann werden die Dateien installiert.

> Fertig stellen

• Beim Ersten Start wird die "Microsoft.Net Framework v4.0"-Version geprüft. Falls notwendig, folgen Sie einfach der Installations-Anweisung vom System.

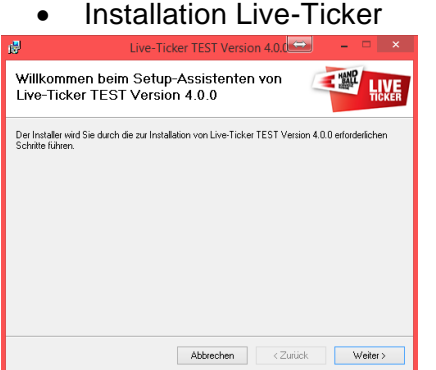

Datei "LT.Installer.msi" doppelklicken (installieren).

> Weiter

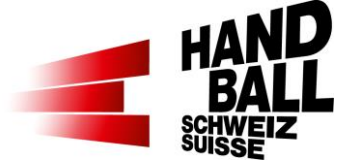

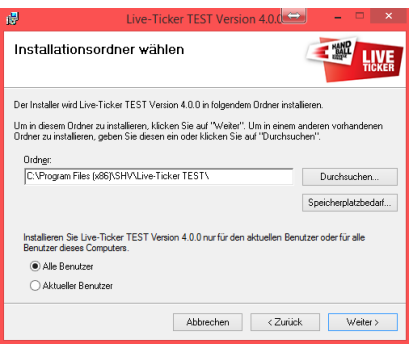

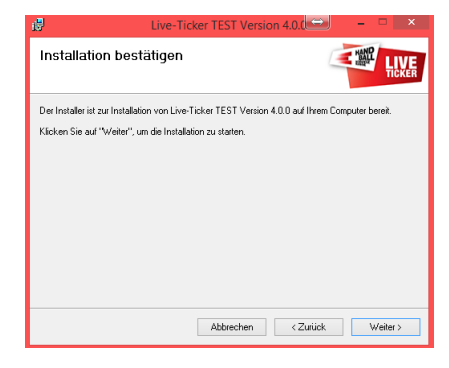

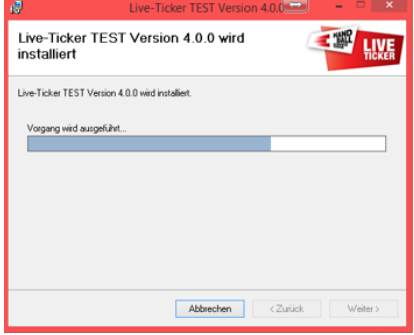

Prüfen Sie mit Windows Update, ob wichtige Aktualisierungen für .NET Framework zur Verfügung<br>stehen

Abbrechen < Zurück **Schließen** 

 $\mathcal{L}$ 

Installation beendet

.<br>Klicken Sie auf "Schließen"

**Prime** ve-Ticker<br>TEST

Live-Ticker TEST Version 4.0.0 wurde erfolgreich installier

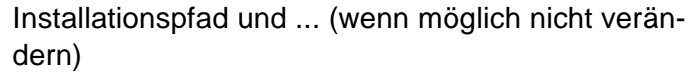

#### Alle Benutzer wählen

> Weiter

Installation bestätigen…

> Weiter

Dazwischen der Installation als Administrator zustimmen.

Dann werden die Dateien installiert.

Installation beendet

> Schliessen

Auf dem Desktop wird eine Verknüpfung installiert.

Das Live-Ticker Programm ist nun installiert und betriebsbereit.

**E WAY LIVE** 

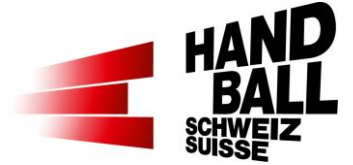

# <span id="page-4-0"></span>**3 Einstellungen**

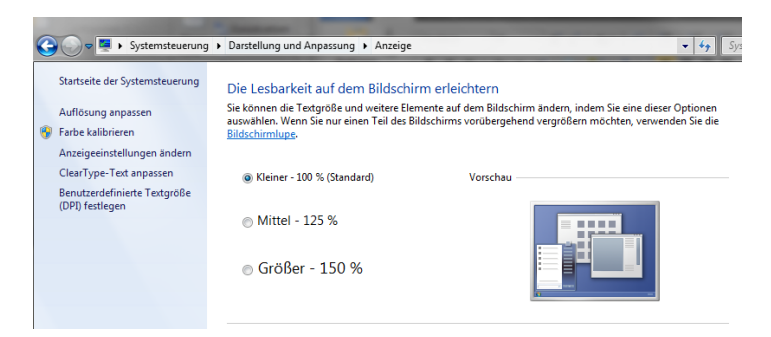

Notebook / Tablet-PC Einstellung der Darstellung auf 100% (Standard).

2-stellige Spieler-Nummern, Resultat-Anzeige und die Button-Texte werden vollständig angezeigt.

# <span id="page-4-1"></span>**4 Fragen / Probleme zur Installation**

## Frage / Problem Antwort / Lösung Bei der Erst-Installation geht das Login nicht. Der Live-Ticker muss bei der  $\vert x \vert$ Live-Ticker TEST  $\overline{\bullet}$ **Live-Ticker TEST** Version  $4.0.0.0$ **HANL** Login fehlgeschlagen.<br>Bitte überprüfen sie de **LIVE** Abbrechen  $\overline{\mathbf{O}}$ gramm ... Server.  $\Sigma$ …wie oben... …oder Spiel ist nicht vorhanden und die Weltkugel ist deaktiviert (grau).

Erst-Installation Online sein. Obwohl das Notebook offensichtlich Online ist, kann man sich nicht einloggen. Der Live-Ticker Login-Dialog kann nicht online gehen. Siehe auch rechts oben im Login-Dialog ist die Weltkugel auf deaktiviert (grau).  $\Sigma$ 

Mögliche Ursache:

- Lokale Firewall und/oder...

- Firewall von Antivirus Pro-

verhindert Kommunikation zu LT-

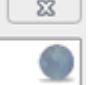

Oder **die Systemzeit vom Notebook stimmt nicht.**

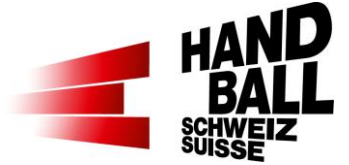

## Frage / Problem Antwort / Lösung

Beim Start des Live-Tickers wird immer eine neue Datenbank erstellt (Loop).

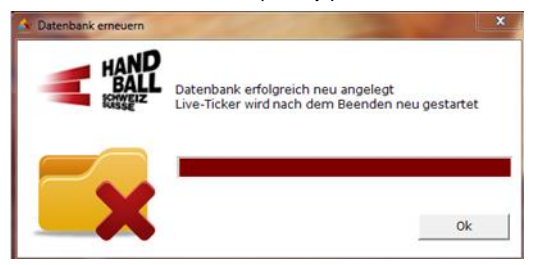

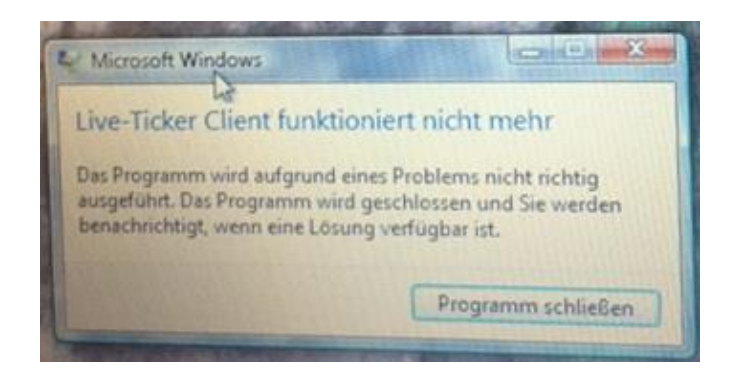

Zuerst in der Systemsteuerung "Microsoft SQL Server Compact..." deinstallieren und dann "SSCERuntime\_x86-DEU.msi" gemäss Anleitung nochmals installieren.

Oder es befindet sich bereits eine SQL-Server Instanz auf dem Client. Dies kann zu Konflikten führen. Andere Instanzen deaktivieren.

.net Framework 4.6 runterladen und installieren. [https://www.microsoft.com/de](https://www.microsoft.com/de-de/download/details.aspx?id=48130)[de/download/de](https://www.microsoft.com/de-de/download/details.aspx?id=48130)[tails.aspx?id=48130](https://www.microsoft.com/de-de/download/details.aspx?id=48130)